**Compose-Options-for-Email Narration Time** Compose Options for Emails. 00:01 \$ . Spoken Tutorial  $\leq$  Compose Options for Emails. | پکا استقبال ہے۔<br>| 00:07 | اس ٹیوٹورٹیل میں ہم سیکھیں گے 00:10 |ای میل recipients یا وصول کرنے والوں کے بارے میں گینی **To, Cc, Bcc** 00:16|ای میل ٹیکسٹ کو فارمیٹ کرنا 00:19 ای میل میں فائیل کوجوڑ نا Google Drive |00:22 کےذریعے فائیل کو بانڈنا۔ 00:25||ای میل میں فوٹو یا link کو داخل کرنا۔ 00:29 اور Compose window آپشنس کے بارے میں<br>00:33 اس ٹیٹورئیل میں ہمیں فعال انٹر نیٹ کنیکشن کی ضرورت ہوگی 00:38|اورایک ویب براوئز ر 00:40 |اس مظاہرے میں میں Firefox ویب براؤز کااستعال کروں گی۔ 00:45 | چلئے شروع - کرتے ہیں۔ 00:46 |اپنے ویب براؤزرکو تھولئے اور ٹائپ کیجیے <u>http://gmail.com</u>  $-8$  2:00  $\approx$  100 kogin page 00:55 100:58 مناسب .text boxes میں اپنا username اور password گھیں۔ ااگر Login page آیے ۔ username سے کھلتا ہے تو،ارکا مطلب ہے کہ آپ اپنی مشین کےزریعے اپن**account** تک پہونچ سے میں۔ 01:12 پاس ورڈ گھیں۔ 01:15|اور **Sign in** بٹن پرکلک کریں۔ 01:18 ہم اپنے . **Gmail page پ**ر ہیں۔<br>01:21 اب،ای سمیل لکھنے کے لئے دئے گئے **آپشن**س پرنظرڈالیں۔ 01:26|اب **Compose** بٹن پر پہلےکلک کریں۔

**Compose window** 01:31 کل حائیگا۔ 10||134 حصہ دہ جگہ ہے جہاں پر وصول کرنے دالوں کے بارے میں لکھاجا تا ہے۔ 01:38 | ایسکے ۳ آپشنس ہیں، Cc . ،To اور Bcc ۔ Carbon Copy کامطلب ہے Carbon Copy اور Bcc کامطلب ہے Blind Carbon -Copy 01:51 ہمیں جسے ای میل بھیجنا ہےاسکاای میل ایڈریس **To** فیلڈ میں لکھنا ہوگا۔ 01:58 |ادھرایک **screensho**t ہے۔ 02:01 | اگر ہمیں ای میں ایک سے زیادہ لوگوں کو بھیجنا ہوتو ،صرف To فیلڈ میں email-ids کولکھنا ہوتا ہے۔ 02:09 |ادھرایک screenshot ہے۔ 02:12|دوسروں کو بھیجے گئے ۔ ای میل کی کا پی مارک کرنے کے لئے Cc آپشنس کا |استعال کریں۔ 02:18 | وہ تمام دصول کنندہ جنہیں To اور Cc فیلڈییں مارک کیاہے ،وہ دوسر بےتمام دصول کرنے |والوں کود کیے ہلنگتے ہیں۔ 02:25|دھرایک **screenshot** ہے۔ 02:28|دوسروں کو بیٹھیجے گئے ۔ ای میل کی بلائنڈ کانی مارک کرنے کے لئے **Bcc** آ |پشنس کااستعال کرسکتے ہیں۔ 02:34 |اسآپش میں ،**To** اور **Cc کے دِصولِ کنندہ Bcc میں جوڑے گئے وصول کرنے** |والوں کو دیکر ٹہیں سکتے ہیں۔ 8cc 02:42کے دصول کنندہ To اور Cc کے دصول کرنے والوں کو دیکھ سکتے ہیں۔ 02:47 گھردوسرے **Bcc د**صول کرنے والوں کو تنہیں۔ 02:51 میل بھیجے والا وصول کرنے والوں کی مکمل لسٹ دیکھیکتا ہے۔ 02:55|ادھرایک **screenshot** ہے۔ 02:58|اہم نوٹ:

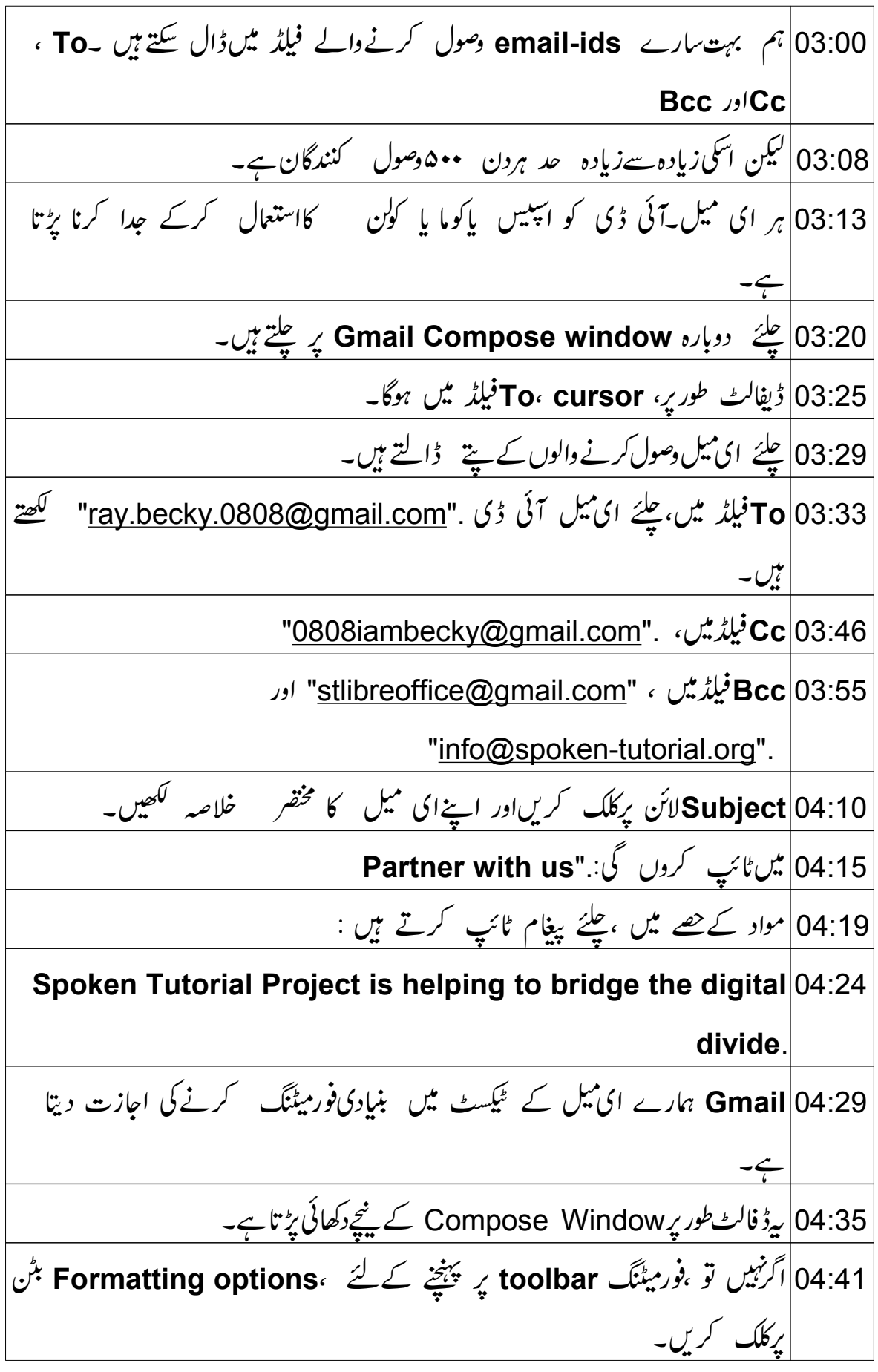

04:47 | يهاں، بميں مختلف آپشنس نظر آتے بيں جيسے b**old،sizes،** fonts ، bulleted  $\mathcal{N}$  numbered align ctext color underline ditalic indentation *JI* lists 05:03 |پراپشنس کسی **word processor application ک**اظرح ہی ہیں۔ 05:08 ] آپائےطور پرانآ پشنس کی تحقیق کرسکتے ہیں۔ 05:12 میں نے اپنے ٹیکسٹ کوایسے ہی فو رمیٹنگ کی تھی۔ 05:16 فورمیٹنگ toolbar کوچھیانے کے لئے،Formatting options بٹن پرکلک emoticon.» links، photos، files. شب links، photos files اور emoticon. | کو جوڑنے کے **آپشن**س ہیں۔ 05:32 دوسروں کے ساتھ **files یا documents کو** شیئر کرناہوتو۔ 05:35∫ *آم Attach files using Drive" options §* Attach files استعال | کر سکتے ہیں۔ 05:41 | سارے Mail | فراہم کرنے والے فائل کوattachment کی شکل میں سچینے کی |اجازت دیتے ہیں۔ 05:46 ہم ہم ھابائٹ (MB) تک کی سائز کی فائل اینچ کر کھتے ہیں۔ 05:51|اس سے بڑی فائل بھیجنے کے لئے ،آپ Insert files using Drive آپشکااستعال کر سکتے ہیں۔ 05:59 کیلئے پہلے ایک pdf فائل جو کہ Mb 1 سے بھی کم ہے،اپنچ کرتے ہیں۔ Attach file icon |06:04 بِركلك كريں جوكےايك پيرِكلپ كى طرح نظرآ تاہے۔ 6:09 file browser کوکھولےگا۔ 06:12 | براوئز کریں اورفائل کاانتخاب کریں جسےآپائ میل کےزریعے بھیجناچاہتے ہیں۔ 06:16 ڈیسک ٹاپ سے میں "myscript.pdf" کا انتخاب کروں گی اور .**Open پ**رکلک کروں گی۔ 06:23 | ہم دیکھ سکتے ہیں کے ہماری فائل سمیل سے اٹیچ ہورہی ہے۔

Attach files <mark>06:27 آپشنس کااستعال کرکے آپائی میل میں</mark> بہت ساری فائل اٹیچ کر سکتے ہیں۔ 06:34 منیچ کے ایچ کی گئی فائل کو نکالنے کے لئے ،فائل نیم کے داننے طرف دئے گئے 'x' مارک پر کلک کریں۔ .<br>06:41 اب، حليَّه فأمَّلاا بُنِيج كرتے ہيں جولگ بھگ 30Mb كى ہے۔ 06:46 میرے Desktop پر ایک zip file ہے جوتقریباً 30Mb سائز کی فائل ہے۔ Attach files 06:52 آنگن پردوبارہ کلک کریں۔ 06:56 براؤز کریںاور zip 30Mb فائل کا انتخاب کریںاور **Open** پر کلک کریں۔ 07:02 ہمیں ایک یوب اپنیٹج حاصل ہوگا۔ "The file you are trying to send exceeds the 25mb 07:04 attachment limit". 07:09 اوریہمیں.Send using Google drive آپش دیگا۔ **Send using google drive** 07:14 بڻ*ن پرکلک کري*ں۔ 07:18 چلئے میںا سےاس وقت بندکر ٹی ہوں۔ lnsert files using Drive [07:21 آپش برکلک کرنے پر ہمیں پہلے والی جیسی ہی windowساصل ہوگی۔ 07:28 پہاں ،ہم 3 tabs دیکھ سکتے ہیں: Upload.""Shared with me My Drive 07:31 07:36 | ڈیفالٹ طور پر،جو فانکس ابلوڈ کی جاچکی ہیں،وہ My Drive ٹیب کے تحت دستیاب ہیں۔ 43: 07 | یہاں پرآپ فائل کود کیے تکتے ہیں۔ 07:46|| کاوئٹ کی تخلیق کے وقت پر گوگل ٹیم کی طرف سے شئیر کی گئی تھی۔ 07:51 کیلئے **Shared with me** ٹیب پرکلک کرتے ہیں۔ 07:55] يہاں يرہم بيتيج ديکھتے ہيں "No one's shared any files with you yet!" 08:00. |اگرکوئی آپ کے ساتھ فائل شیئر کررہا ہوتو ،یہ Shared with Me tab. میں دستیاب ہوگی۔

08:06|اب،نئی فائل کواپلوڈ کرنے کے لئے **Upload** ٹیب پرکلک کریں۔ Select files from your computer  $08:12$  بٹن پرکلک کریں۔ 08:16 | این مشین سے اس فائل کو براؤز اورا نتخاب کریں جسےآپ ابلوڈ کرنا جایتے ہیںاور |پھر Open پرکلک کریں۔ **Add more files (**08:23 بِٹن پر کلک کریں،اگرآپ کو مسی دوسری فائل کوجوڑ ناہوتو۔ 08:27 میںاسےاس وقت چھوڑ رہی ہوںاور ایک اکیلی فائل کو ابلوڈ کرنے جا رہی ہوں۔ 08:33] فائل کوجوڑ دینے کے بعد ،ہمیں بتاناریڑے گا کہ ہم نےاسےاپنے میل سے کیسے جوڑا ۔ 08:40 نیچے سیدھی طرف دو بٹن دیکھیں جو کہتے ہیں۔ Insert as Drive link اور  $|08:44$ Attachment 08:46 08:48 | ڈیفالٹ طور یہ Insert as Drive link | کانتخاب ہوجائے گا۔ 08:52 | اگر ہم **Attachment کا**نتخاب کرتے ہیں تو فائل **attachment کےطور پر جڑ جائے** 08:57 |ہم اسےاسی شکل میں حچھوڑ دیتے ہیں۔ 09:00 |اسکرین پرموجود ینچے ہائیں طرف **Upload بٹ**ن پرکلک کریں۔ 09:05| بیابلو ڈشروع کرےگالیکن|سے ابلوڈ ہونے میںتھوڑا وقت لگ سکتاہے کیوں کہ بیآپ کی |انٹرنبیٹ کی رفتار پڑنٹھرہوتاہے۔ 09:11 |جب یکمل ہو جائے گا، یہاں موادکے حصے میں،ہم| بلوڈ یڈفائل کے لئے link دیکھ سکتے 09:17 |اب ای میل میں images ڈالنے کے لئے Insert Photo آپش پرکلک کریں۔ **Upload Photos** 09:24 ونڈوکھل جائے گی۔ 09:27 |ہم اپنے کمپیوٹر سے فوٹو upload کر سکتے ہیں یاwebsite کا website address, يکر 09:34 |اسوقت میں کوئی المیح | upload | کرنانہیں جاپہتی ہوں۔ 09:38 | اسلئے، میں **Cancel** بٹن پرکلک کروں گی۔

09:41 | آپائےطور پر اسآ پشن کے بارے میں کچھ سکتے ہیں۔ 09:44 | اسکے بعدوالاآ پشن**lnsert Link ہے۔** حلیّے اس برکلک کرتے ہیں۔ Edit Link ڈائیلاگ پائس کھلےگا۔  $|09:49$ **1ext to display** |09:53 فيلڈ ميں، ٹيکسٹ ٹائپ کریں جسے آپ لنگ کے طور پر جانتے ہیں۔ 89:58 میں **Spoken Tutorial ٹ**ائپ کروں گی۔ Link to |10:02 سَيَشْن مِين، ڈیفالٹ طور پر،Web address آپشکاانتخاب ہوجائےگا۔ 10:08 کیمیٹ فیلڈ میں<u>http://spoken-tutorial.org ب</u>طور یوآر ایل ٹائپ کریں۔ 10:20 |اور **OK ب**ٹن پر کلک کریں۔ 10:23 |ا ب مواد کے حصے میں،آپ گیلسٹ Spoken Tutorial دیکھ سکتے ہیںاور یہ |ہائپر لنکڈ ہے۔ 10:29 عليّ ميں ہائپر لنَلڈ ٹیکسٹ پرکلک کرتی ہوں۔ 10:32 | ایک چھوٹا pop window گیکسٹ کے بیچے کھلے گا ۔ **Go to link:**  $\frac{6}{2}$  10:35 10:38: | غاہر یوآر ایل یرکلک کرنے یربیآپ کواسپوکن ٹیوٹورٹیل کے Homepage یر لے حائے گا۔ 10:45 | يوآر ايل كوتبديل كرنے ياlink كوخارج كرنے كے لئے ، ہمChange يا Remove <u>اتپش پر حسب ترتیب کلک کرسکتے ہیں۔</u> emoticon | 10:53 تأكن كى مددسے ہم مختلف تصوريى میسچس ڈال سکتے ہیں۔ 10:59|جب ضرورت ہوتواس خاصیت کااستعال آپ|یئےای میل کی پیغام رسانی میں کیجیے Trash |11:04 آنکن کے پہلے ٹیکسٹ **Saved پ**ر دھیان دیں۔ 11:08|جب جب ہم موادکوخارج یا شامل کرتے ہیں،ہاراای میل Drafts folder میں خود بخود سيو ہوجاتاہے۔ .11:16 | اپنے ٹائپڈیسی کہ دوبارہ پانے کے لئے پی*ے حد* مفید ہے،خاص کر جب پاورفیکئیر پاانٹرنیٹ |<sub>ڈ</sub>سکنیکشن کامسکہ ہو۔ 11:24 | اگرہمیںاس پیغام کو خارج کرنا ہوتو Trash آنگن یرکلک کریں۔

11:28 | یہ اقدام آپ کے ای ٹیل کو **Drafts folde**r سے بھی خارج کر دے گا۔ More options | 11:34 میٹن پرکلک کریں جوکہ **Trash آ**نگن کے مازومیں ہوتا ہے۔ 11:39 Default to full-screen آپش Compose window کوبڑا کردیتاہے۔ 11:44 Label |میں ستقبل کے ٹیٹورئیل میں سیکھیں گے۔ **Plain text mode** |11:49 آپشِ پہلے کی گئی تمام فارمیٹنگ کو ختم کردےگااور میل کو سادے ٹیکسٹ میں تبدیل کردےگا۔ **Check Spelling** 12:03 ٹائپ کئے گئے موادکی اسپیلنگ چیک کریگا۔ 12:07|اب ہم میل بھیجنے کے لئے تیار ہیں۔ **Send** | 12:09 بٹن پرکلک کریں۔ 12:12 |اسکرین پر ہمیں مندرجہذیل پغام ملےگا۔ This Drive file isn't shared with all recipients 12:15 12:19 | بیا س لئے کیونکہ اسامی میل میں مارک کئے گئے لوگوں کے ساتھ ہم نے فائل کوشئیر تہیں کیا تھا۔ **Share & Send** بِٹن پرکلک کریں۔ 12:29 |اسکرین پرہم اندونوں میں سےایک میبیج دیکھ سکتے ہیں۔ 12:32 آيَاتِيَّةَ ہے"sending" "Your message has been sent".  $\lfloor$ | 12:34 12:38 | بیسچے گئےمیل کود کیجنے کے لئے ،**View Message ل**نک پرکلک کریں۔ 12:43 اہم یہاں پر بھیجے گئے ای میل کے موادکود نکھ سکتے ہیں۔ 12:47 کیلئےایک کرکےہم **cross-check** کرتے ہیں۔ 12:50 يہاں attachments*:ن\_* 12:52|اور یہاں **URL link ہ**ے۔ 12:55 میں ایڈریس کے نیچ ۔ ایک الٹا مثلث ہے جو کہ ہیڈر کی تفصیلات بتا تاہے۔ 13:00 علئے مجھے اس پرکلک کرنے دیجئے ۔

enail-ids 
$$
\angle
$$
  $\frac{13.03}{2}$   
\n $\frac{13.11}{2}$   
\n $\frac{13.11}{2}$   
\n $\frac{13.16}{2}$   
\n $\frac{13.16}{2}$   
\n $\frac{13.16}{2}$   
\n $\frac{13.16}{2}$   
\n $\frac{13.21}{2}$   
\n $\frac{13.22}{2}$   
\n $\frac{13.22}{2}$   
\n $\frac{13.28}{2}$   
\n $\frac{13.29}{2}$   
\n $\frac{13.29}{2}$   
\n $\frac{13.29}{2}$   
\n $\frac{13.29}{2}$   
\n $\frac{13.29}{2}$   
\n $\frac{13.21}{2}$   
\n $\frac{13.29}{2}$   
\n $\frac{13.21}{2}$   
\n $\frac{13.29}{2}$   
\n $\frac{13.29}{2}$   
\n $\frac{13.29}{2}$   
\n $\frac{13.21}{2}$   
\n $\frac{13.29}{2}$   
\n $\frac{13.21}{2}$   
\n $\frac{13.29}{2}$   
\n $\frac{13.21}{2}$   
\n $\frac{13.29}{2}$   
\n $\frac{13.21}{2}$   
\n $\frac{13.29}{2}$   
\n $\frac{13.21}{2}$   
\n $\frac{13.24}{2}$   
\n $\frac{13.29}{2}$   
\n $\frac{13.21}{2}$   
\n $\frac{13.22}{2}$   
\n $\frac{13.23}{2}$   
\n $\frac{13.25}{2}$   
\n $\frac{13.22}{2}$   
\n $\frac{13.23}{2}$   
\n $\frac{13.25}{2}$   
\n $\frac{13.25}{2}$   
\n $\frac{13.25}{2}$ <

**Compose window** [14:43 آپشنس کے بارے میں 14:47 | دیئے گئے لنک کاویڈیو اسپوکن ٹیوٹورئیل پروجیکٹ کاخلاصہ پیش کرتاہے۔ 14:52 م<sub>بربا</sub>نی کرکے اسےڈاؤن لوڈ کریں اوردیکھیں۔ 14:55 | ہم ورک شاپس کاانعقاد کرتے ہیں اور جو **online** امتحان یا سکرتے ہیں انہیں س<sup>ٹیفیک</sup>یٹ | بھی دیتے ہیں۔<br>| 15:01 | زیادہ جانکاری کے لئے ہمیں ک*ھی*ں۔ 15:04 |اسپوکن ٹیوٹورٹیل یروجیکٹ کی حمایت NMEICT, MHRD, Government of ا \_Jadia.  $\left| \begin{array}{c} 1 \ -2 \ \end{array} \right|$ 15:11 | اس مشن کی مزید تفصیلات اس لنگ پردستیاب ہے۔ 15:21 |اس ٹیوٹورئیل کا ترجمہ ڈاکٹر سلطانہ ﷺ اورصدا بندی میں نے کیجنی وجاہت احمہ نے کی | ہے۔دیکھنےکاشکریہ